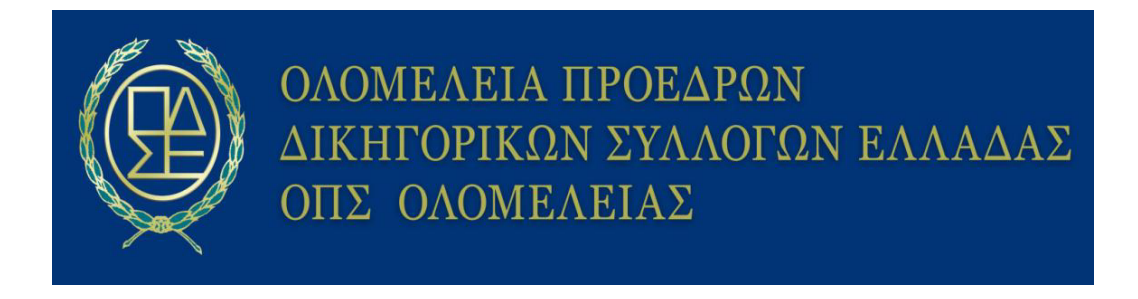

## **ΟΔΗΓΟΣ ΕΦΑΡΜΟΓΗΣ ΨΗΦΙΑΚΗΣ ΥΠΟΓΡΑΦΗΣ ΣΕ ΗΛΕΚΤΡΟΝΙΚΑ ΕΓΓΡΑΦΑ**

## Χρήση Ψηφιακής υπογραφής

Για την χρήση των ενεργοποιημένων ψηφιακών υπογραφών, δίνεται η εφαρμογή εισαγωγής Ψηφιακών Υπογραφών, οποία βρίσκεται στην διεύθυνση:

## **[sign.businessportal.gov.gr](https://sign.businessportal.gov.gr/login)**

Ο χρήστης συμπληρώνει το username και κωδικό ώστε να πραγματοποιήσει είσοδο.

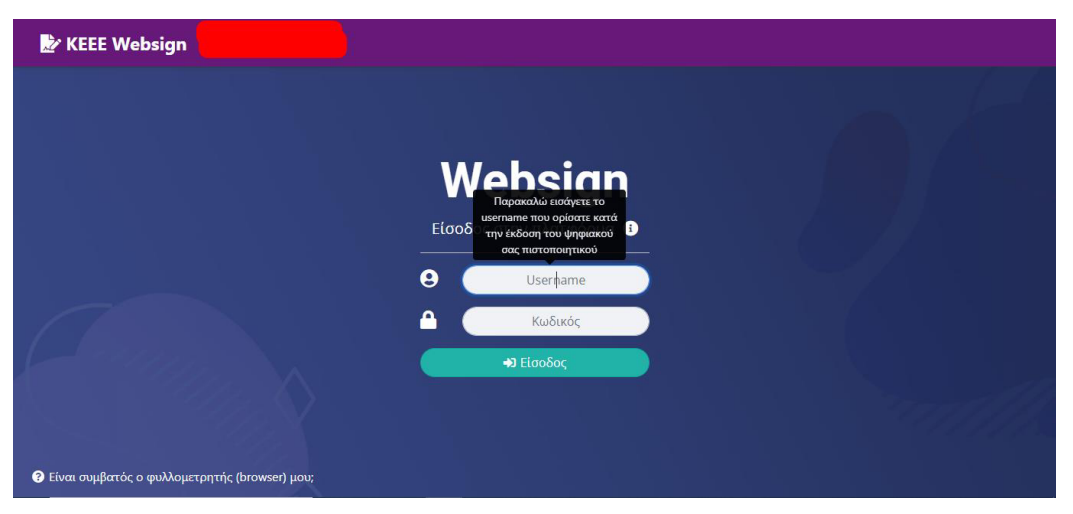

Στη συνέχεια, ο χρήστης επιλέγει το έγγραφο που επιθυμεί να υπογράψει έιτε μέσω της μεθόδου drag and drop στο εμφανιζόμενο πλαίσιο, ή με την επιλογή αρχείου.

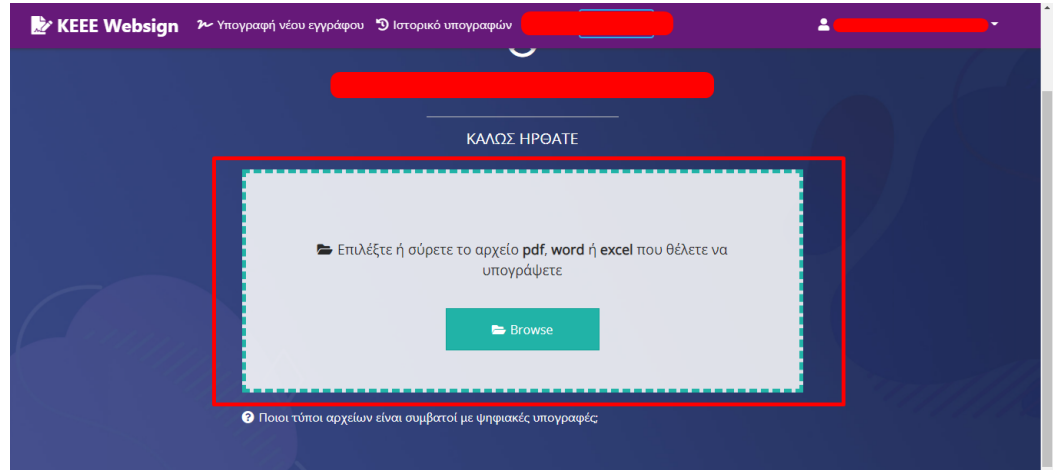

Επιλέγει το σημείο που θέλει να εισάγει την ψηφιακή του υπογραφή.

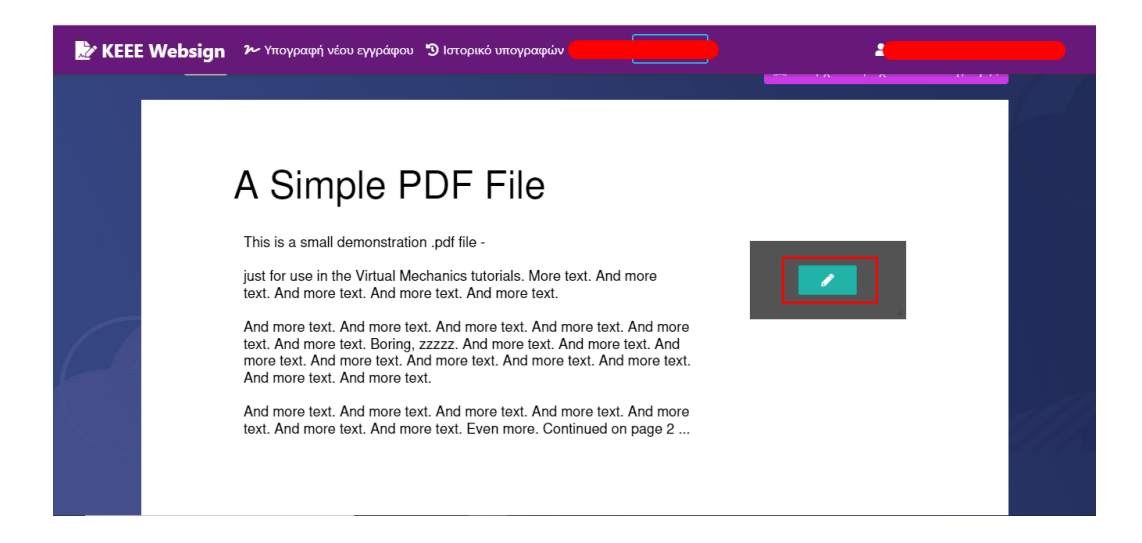

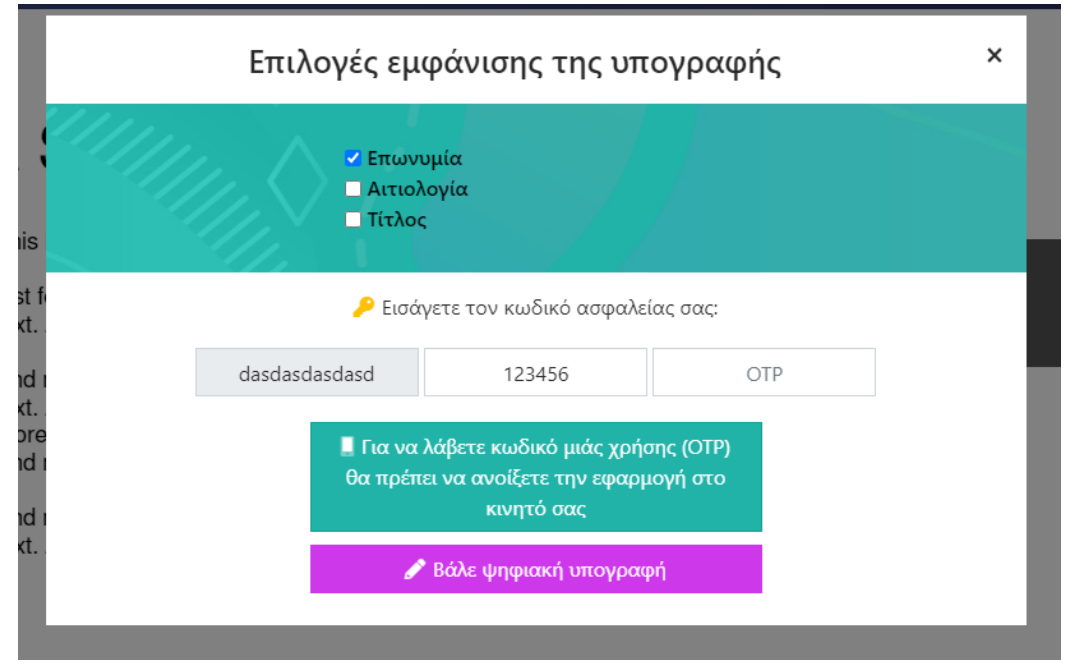

Συμπληρώνει όλα τα απαραίτητα πεδία και επιλέγει «Βάλε ψηφιακή υπογραφή». Έχει υπογράψει το έγγραφο!

Εμφανίζεται σχετικό μήνυμα επιβεβαίωσης, και θα αποσταλεί αυτοματοποιημένο email ενημέρωσης.

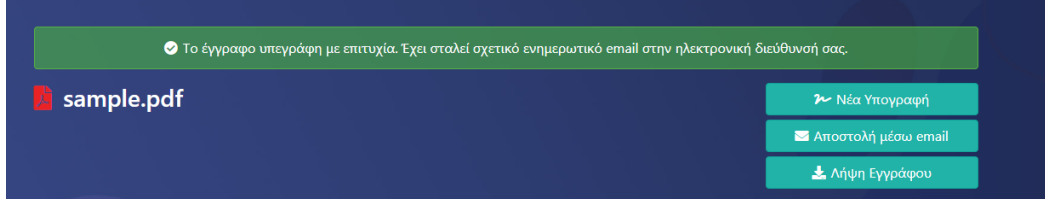